## **General information**

This menu option gives the user an overview of his planned or settled trips and their position in the workflow within the period defined by him. The trips are listed chronologically here with their most important data. Using the search mask, these trips can be sorted and searched according to various criteria.

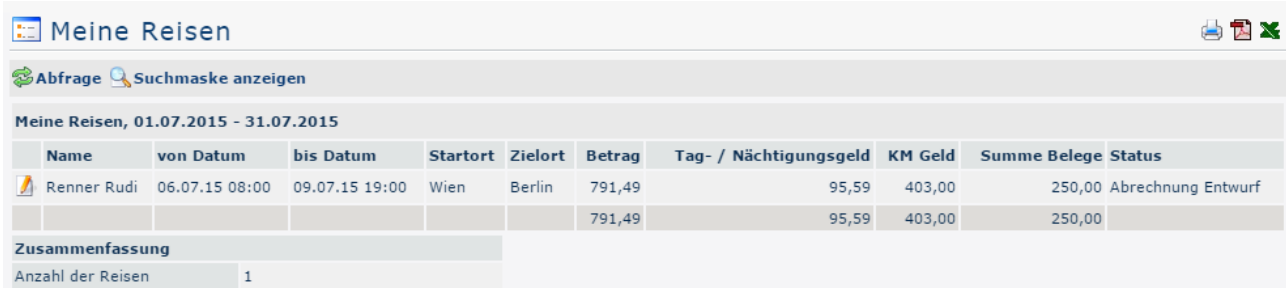

# **The search mask**

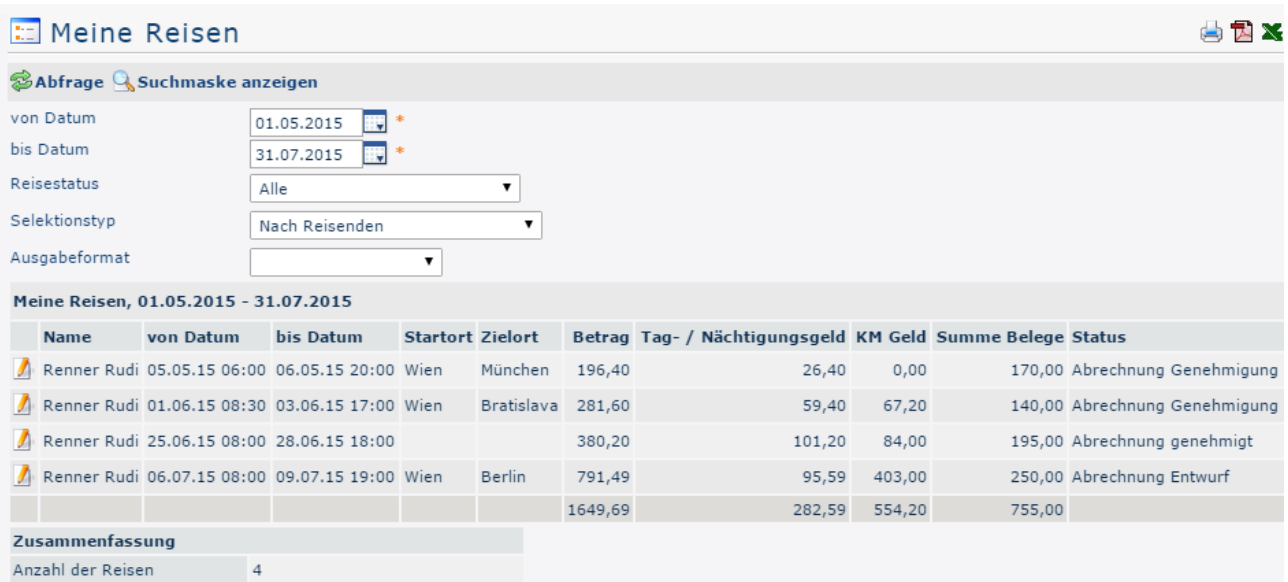

### from and to date

These parameters are used by the user to set the time period to be queried. This can be done both by direct input (in dd.mm.yyyy format) and by clicking on the corresponding day in the  $\blacksquare$ calendar  $\blacksquare$ 

# Travel status

A click on this dropdown element opens a list from which you can select the status of the travel requests / travel settlements you are looking for:

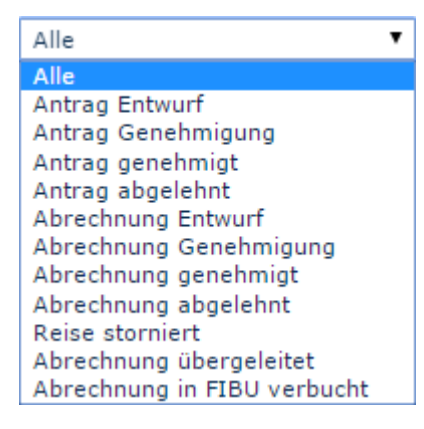

**All**: All trip requests and all trip settlements are output regardless of their status.

**Request draft**: Only those trip requests are displayed that have been temporarily saved as draft (i.e. not yet in the workflow).

**Request Approval**: The system displays all trip requests that are currently in the workflow, that is, still to be approved.

**Request approved**: If this option is selected, only requests that have already been approved are output.

**Request rejected**: The result of the query outputs all rejected trip requests.

The same applies to the **settlements**.

**Trip cancelled**: Canceled or rejected trip requests / trip settlements can be displayed.

**Settlement transferred**: This status is set as soon as the travel expenses have been exported from the personnel cloud for import into a third-party program (for example, payroll accounting).

**Payroll is posted in FIBU**: This is another status that can be set after the export to a third-party system.

### Selection type

By travelers: Sorting is based on the name of the traveler

By assigned cost center: Sorting takes place on the basis of the cost center that can be optionally stored in the business trip.

### Output format

If this field is left empty, you get the output on the screen. Alternatively, the result can also be displayed as a print-friendly version or saved as a PDF or Excel file.

# **The result**

The following screenshot shows the result of a query from 01.05.2015 to 31.07.2015, considering all trip statuses, selected by traveller and in standard output format. With a click

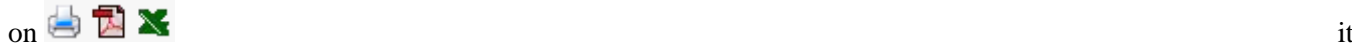

can be printed or exported as PDF or Excel document.

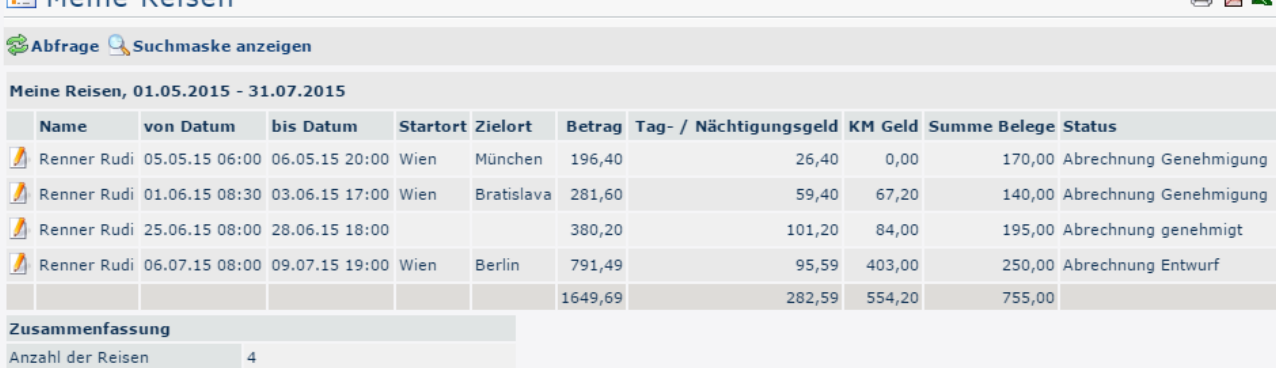

#### Erklärung der Tabellenspalten:

• **Name**

Moine Poison

The name of the employee who carried out Travel Expenses or the name of the applicant.

- **from and to date**
	- Period over which the trip extends.
- **Starting location**

The point from which the journey begins.

- **Destination**  The target destination of the business trip.
- **Amount**

Sum of the calculated costs (diets, kilometer allowances, receipts).

• **Daily allowance / overnight stay allowance**

In this column, the total of the daily allowance / overnight stay allowance for the specified travel period is displayed. The amount varies according to duration and **destination region**.

• **KM Money**

The official mileage allowance is a lump-sum payment for all costs incurred by using a private motor vehicle for business trips. Car: 0,42 Euro / Kilometer

Motorcycles: 0,24 Euro / Kilometer

For each passenger a further 0.05 Euro / kilometer has to be paid to the employee.

• **Staus**

A list of all possible trip statuses and their meanings can be found above under **Search mask -> Trip status**.

• **Total receipts**

The receipts contained in the trip are totaled in this column.

• **Summary**

The number of trips in the queried period is displayed here.

A click on the edit

symbol della contrattua di contrattua di contrattua di contrattua di contrattua di contrattua di contra di contra

a comprehensive view of all information relating to the trip. In addition to the query data described above, this view provides information about the composition of the individual travel expenses - in some places, comments written by the employee can also be seen. The **travel information** can also be opened in a print-friendly variant via the print

symbol (all

details are shown in the following screenshot):

小部分

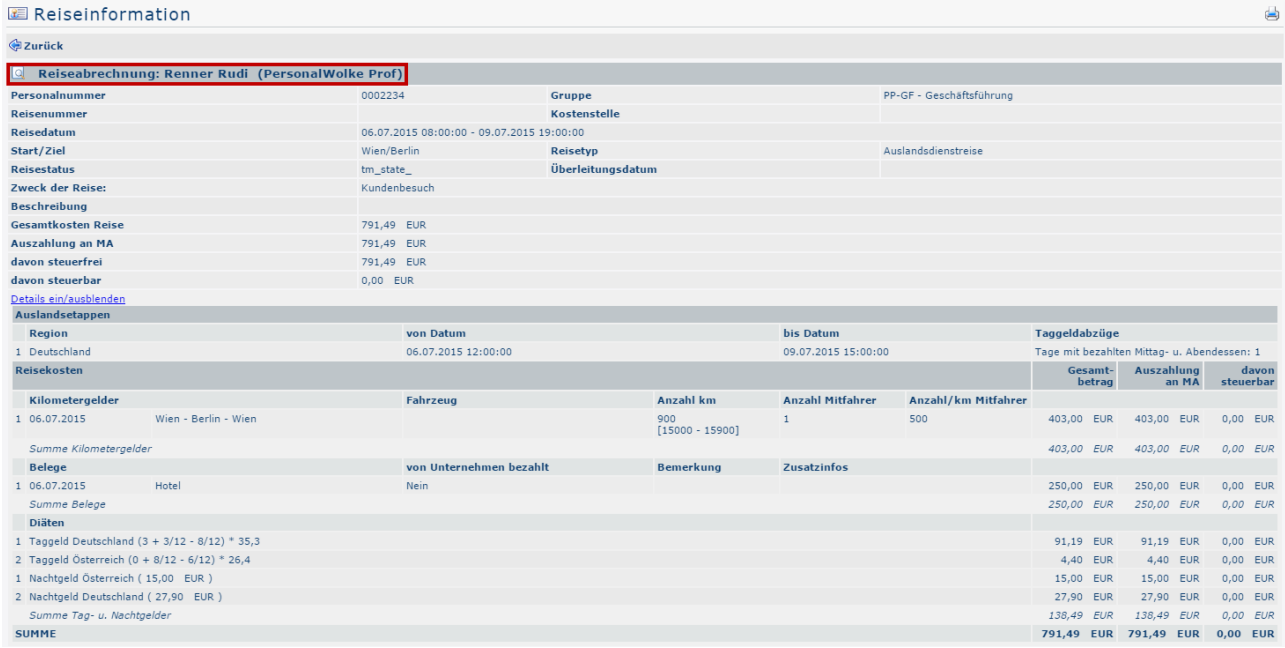

By clicking in the area framed in red, the user is again taken to the view of the menu item **Business trip accounting**. It is possible to view all items of the application / statement again here, but changes are no longer possible afterwards.